# ◇面会希望者様の操作方法

初めて「Zoom」を利用される方は、事前に「Zoom」をお使いのパソ

コン・スマートフォン等にインストールしてください。

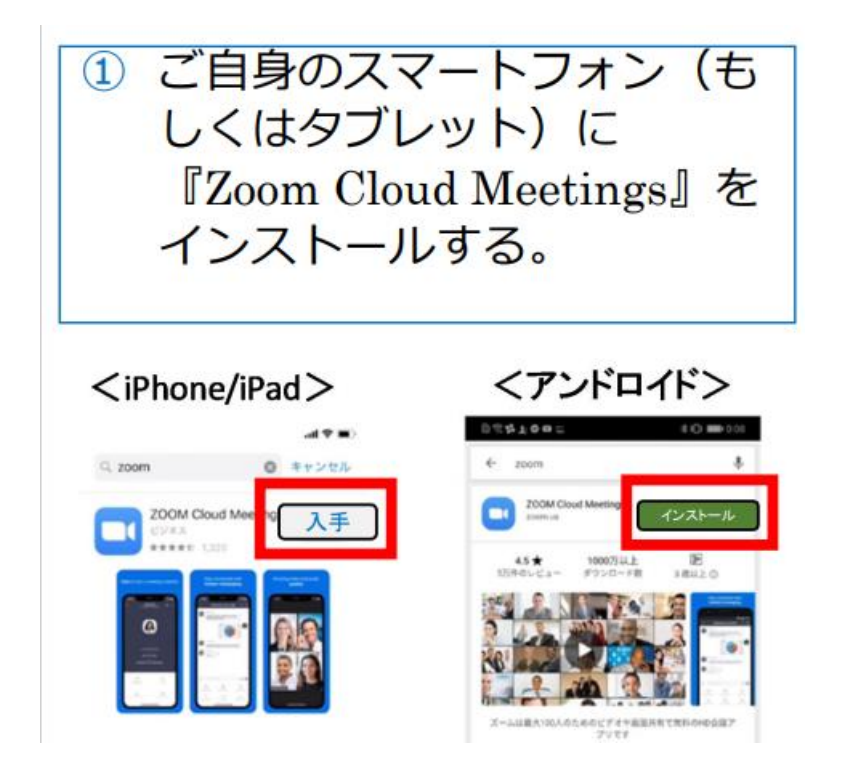

#### 申込から数日で病院から以下の内容のメールが届きます。

医療法人社 嘉祥会さんがあなたを予約された Zoom ミーティングに招待しています。 トピック: 医療法人社 嘉祥会 の Zoom ミーティング 時間: 2022年5月17日 02:15 PM 大阪、札幌、東京 Zoom ミーティングに参加する https://zoom.us/j/98542099464?pwd=SzRFdnIEYnZ1OUNJSVBpNEdLRVICdz09 ミーティング ID: 985 4209 9464 ペスコード: 6HRStH

面会時間になりましたら、こちらをクリックしてください。

## 以下の画面が出ますので「開く」をクリックしてください。

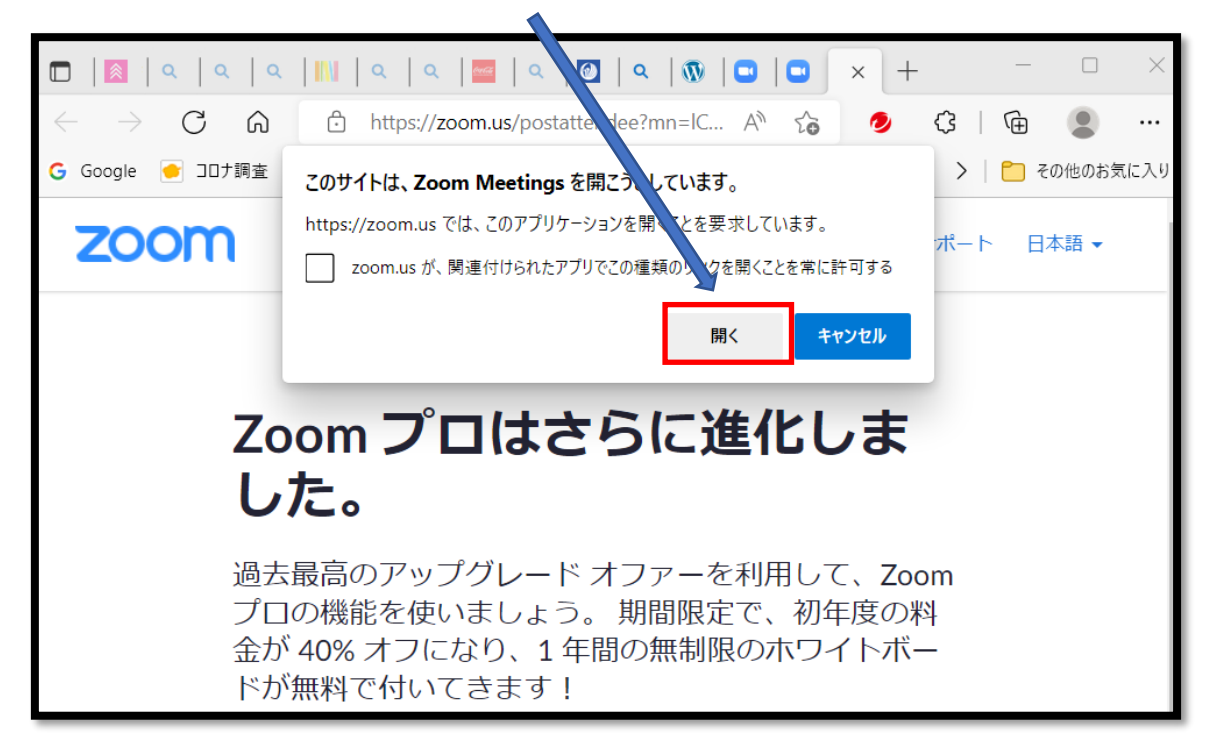

#### しばらくすると下の画面が出てきますので、「ビデオ付きで参加」を選ぶ

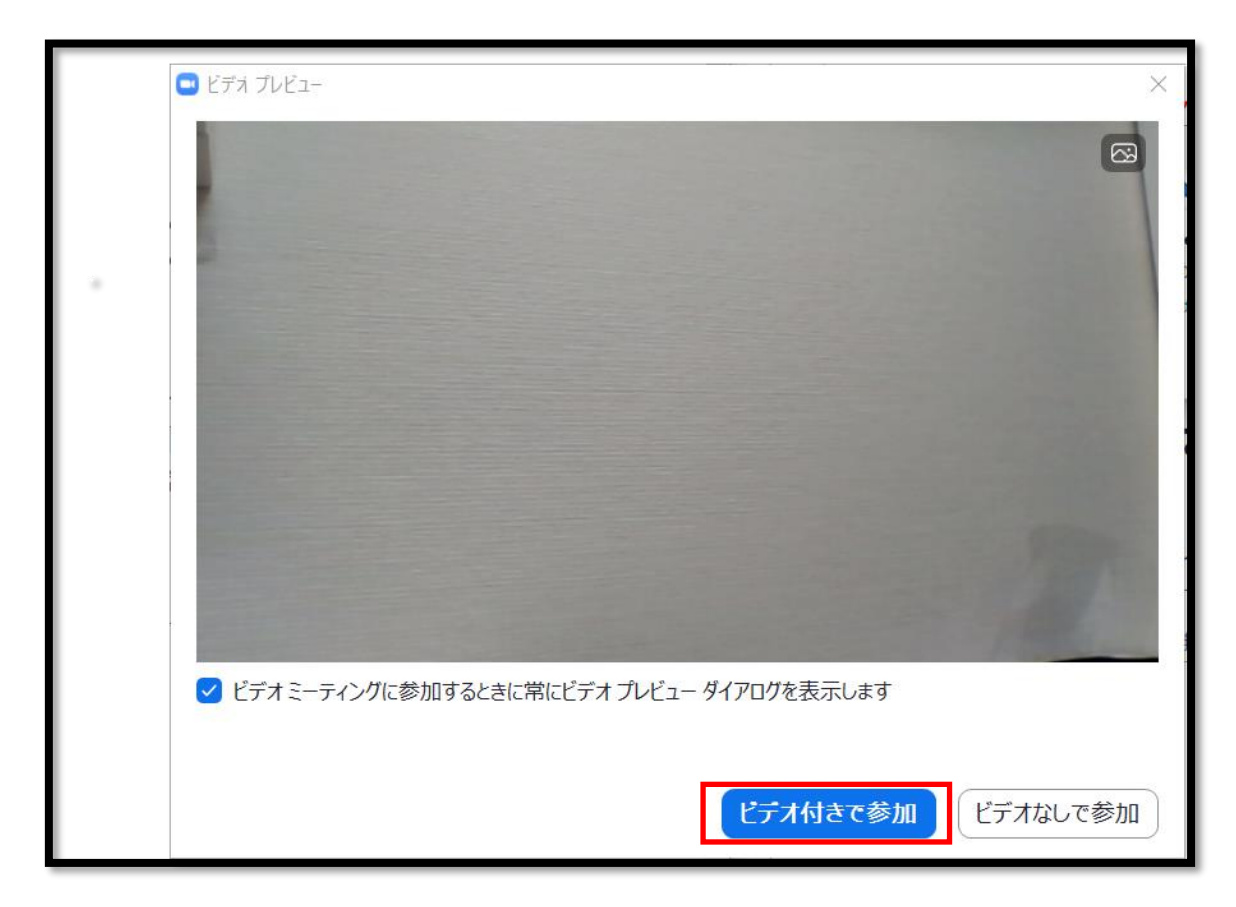

### さらに、下の画面が出てくるので、「コンピュータオーディオに参加

#### する」を選んで面会スタートです。

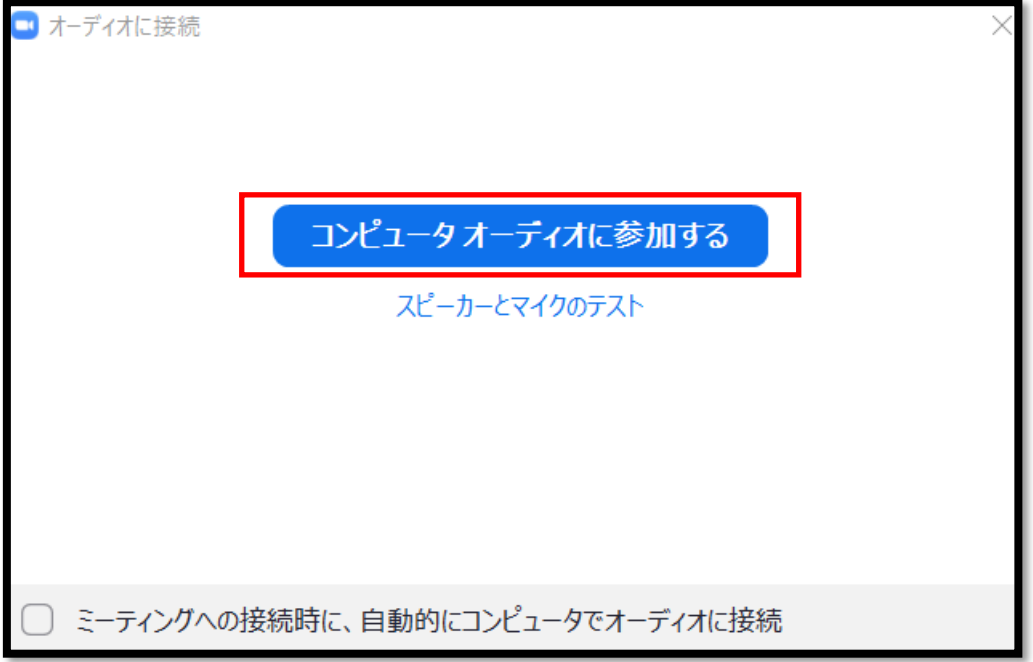

#### ■面会中

1. メニューバーのマイクとビデオがオフになっている場合は、 オン切り替える(クリックするとオンとオフが切り替わる)

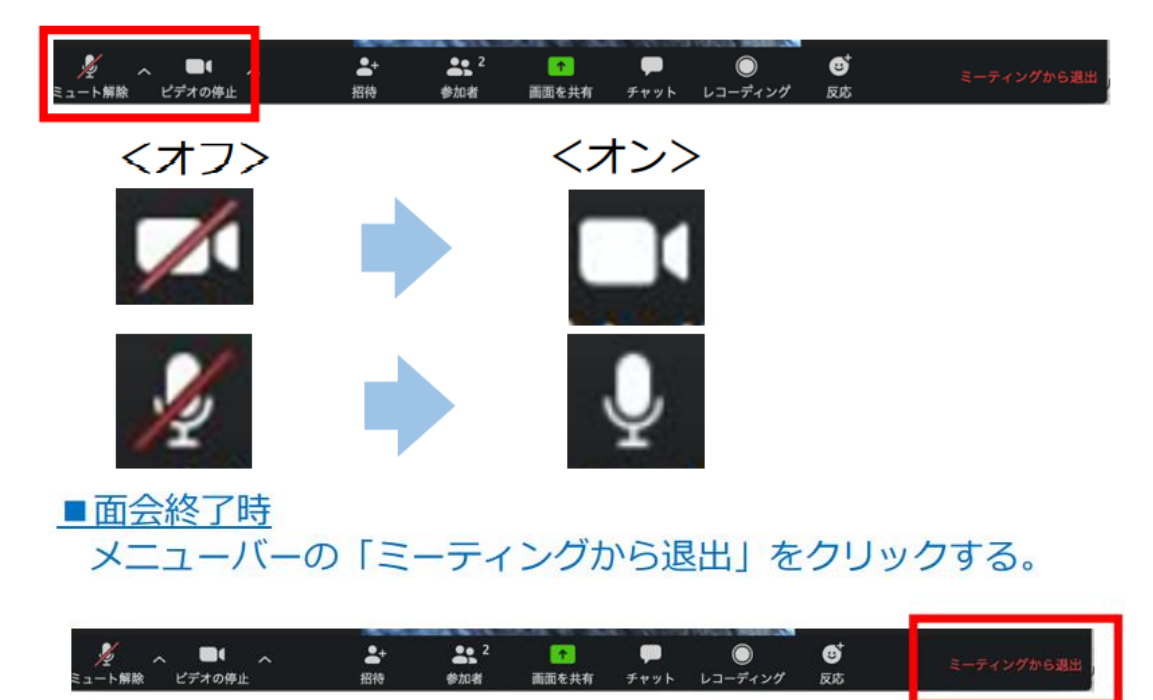